# Lexi.Market

(Standard Books 8 versiooni põhjal)

#### **Sisukord**

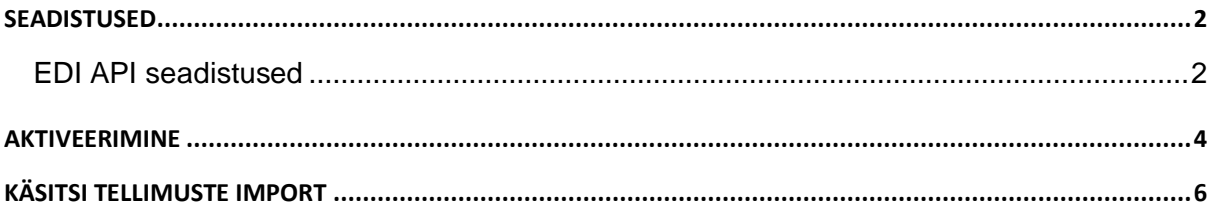

Lexi.Market võimaldab mugavamalt hallata ja jagada tooteandmeid ning hinnakirju. Saad ülevaate klientide hangetest, meeldetuletusi tähtaegadest, edastada pakkumisi jaekettide tabeleid täitmata ja sõlmida kokkuleppeid. Lisaks sellele saab klientidelt e-posti, telefoni või Exceli asemel ka toodete tellimusi vastu võtta.

Standard Booksi saab Lexi.Marketist API-ga pärida tellimusi või kui sealne pakett ei võimalda siis saab ka tellimusi käsitsi importida XML formaadis.

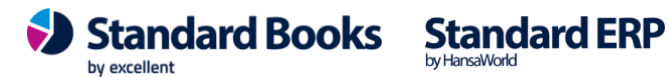

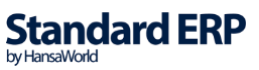

#### <span id="page-1-0"></span>Seadistused

#### <span id="page-1-1"></span>EDI API seadistused

Üldine > Seadistused > EDI API seadistused, vaheleht "Lexi.Market". Automaatse andmevahetuse jaoks vajalikud seadistused failide salvestamiseks ja arhiveerimiseks.

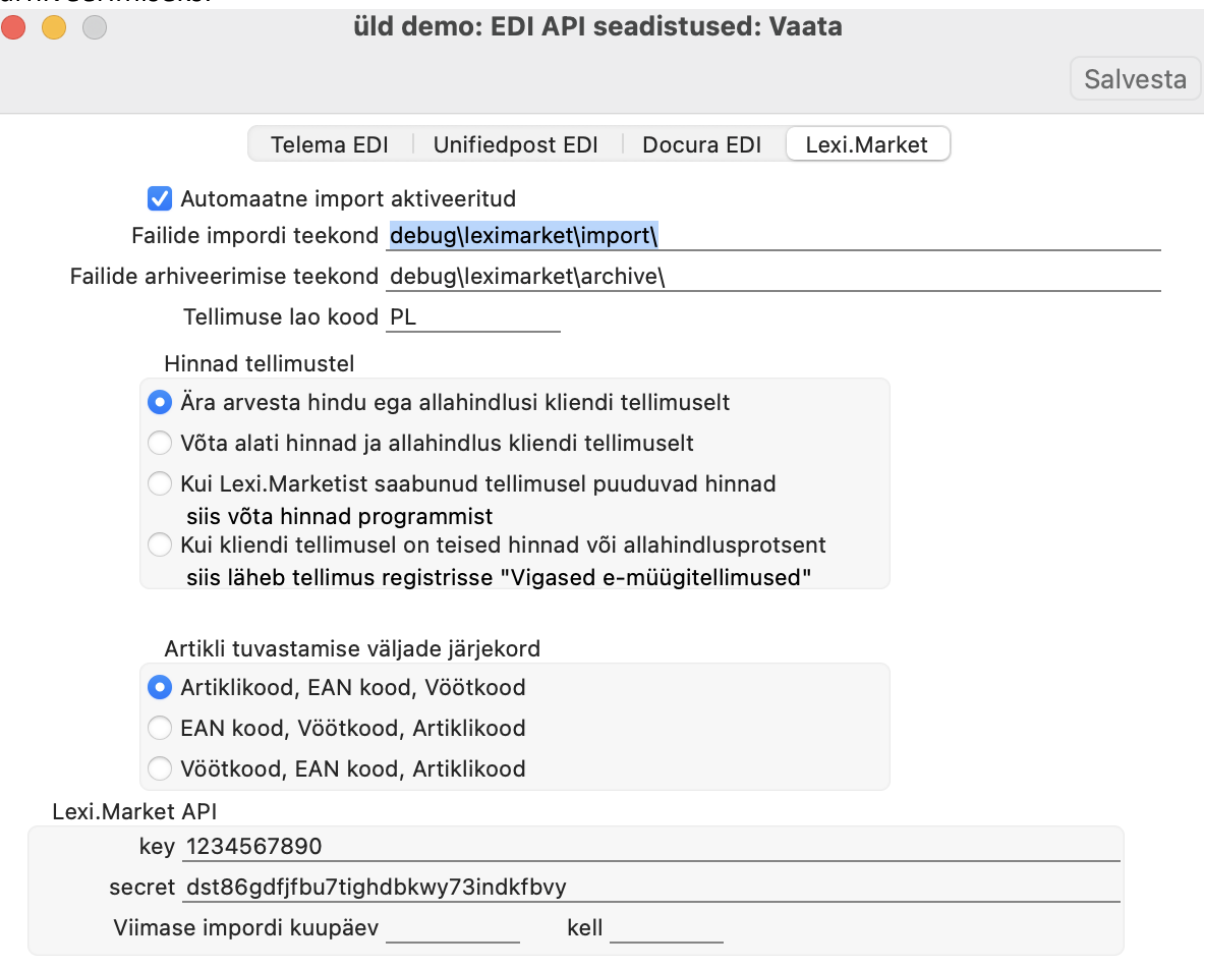

- 1. "Automaatne import aktiveeritud" seda valikut kasutaja ise ei märgi. Teenuse aktiveerimisel lisab selle linnukese programm.
- 2. Failide importimise/arhiveerimise teekond Nende kaustade kaudu hakkab toimuma tellimuste import ja arhiveerimine automaatselt. Need kataloogide asukohad ja nimed saad küsida ainult Excellenti konsultandi käest. Selleks kirjuta [info@excellent.ee](mailto:info@excellent.ee)
- 3. Tellimuse lao kood Kui soovid, et programm lisaks kõikidele imporditud Tellimustele automaatselt Lao koodi, siis Üldises moodulis "EDI API seadistused" vali vaikimisi kasutatav Ladu lahtrisse "Tellimuse lao kood". Kui seadistuse jätad tühjaks, tuleb kasutajal Lao kood igale tellimusele valida.

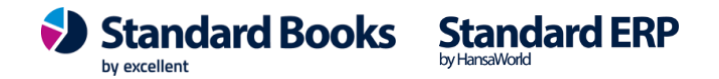

- 4. Hinnad tellimusel:
	- Ära arvesta hindu ega allahindlusi kliendi tellimuselt (Hinnad võetakse alati programmist).
	- Võta alati hinnad ja allahindlus kliendi tellimuselt (Ei arvestata artikli kaartidel olevaid hindu ega hinnakirja järgseid hindu).
	- Kui Lexi.Marketist saabunud tellimusel puuduvad hinnad siis võta hinnad programmist (Muidu soovitakse, et programm võtaks hinnad Tellimuselt aga kui seal hinnad puuduvad siis võetakse hinnad programmist)
	- Kui kliendi tellimusel on teised hinnad või allahindlusprotsent siis läheb tellimus registrisse "Vigased e-müügitellimused". (Igasuguste hinna erinevuste korral lisatakse Lexi.Marketist saabunud tellimus moodulisse Logistika > registrid > Vigased emüügitellimused).
- 5. Artikli tuvastamise järjekord Artiklite tuvastamiseks on 3 erinevat viisi millises järjekorras leitakse artiklitele vasteid.
- 6. Täida Lexi.Market API osas lahtrid "key" ja "secret". Need andmed saad küsida Lexi.Marketi esindaja käest. Kui täidetud, Salvesta seadistus.

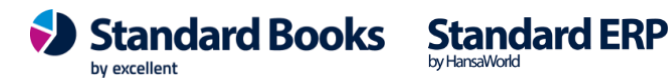

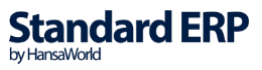

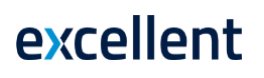

#### <span id="page-3-0"></span>Aktiveerimine

Moodul Üldine > Seadistused > E-teenuste seadistused, vahelehel "Muud teenused" saab vajutada Lexi.Market rea peal nuppu "Aktiveeri".

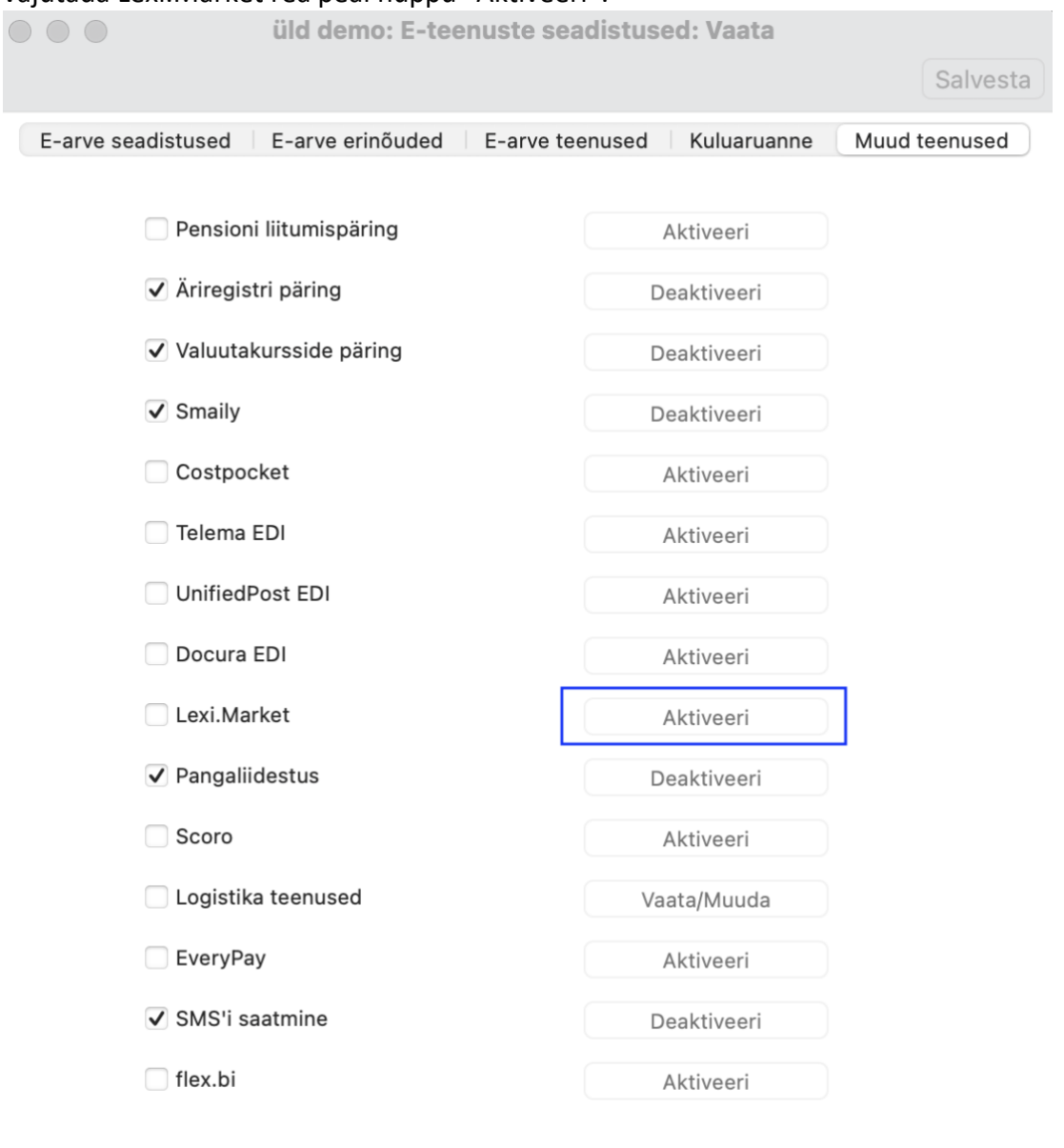

Süsteemi teade Registreerimine õnnestus ! 15:17:57

Avaneb eraldi aken kus saab valida mis teenust soovitakse aktiveerida. Hetkel valikus teenus "Tellimuste import". Lisada linnuke sinna ja vajutada "Muuda" ning teenus ongi aktiveeritud.

Excellent Business Solutions Eesti AS Ülemiste City, Tallinn **Tugiliin:** 669 1111 / **müük:** 669 1113 **www.excellent.ee**

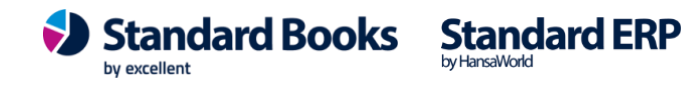

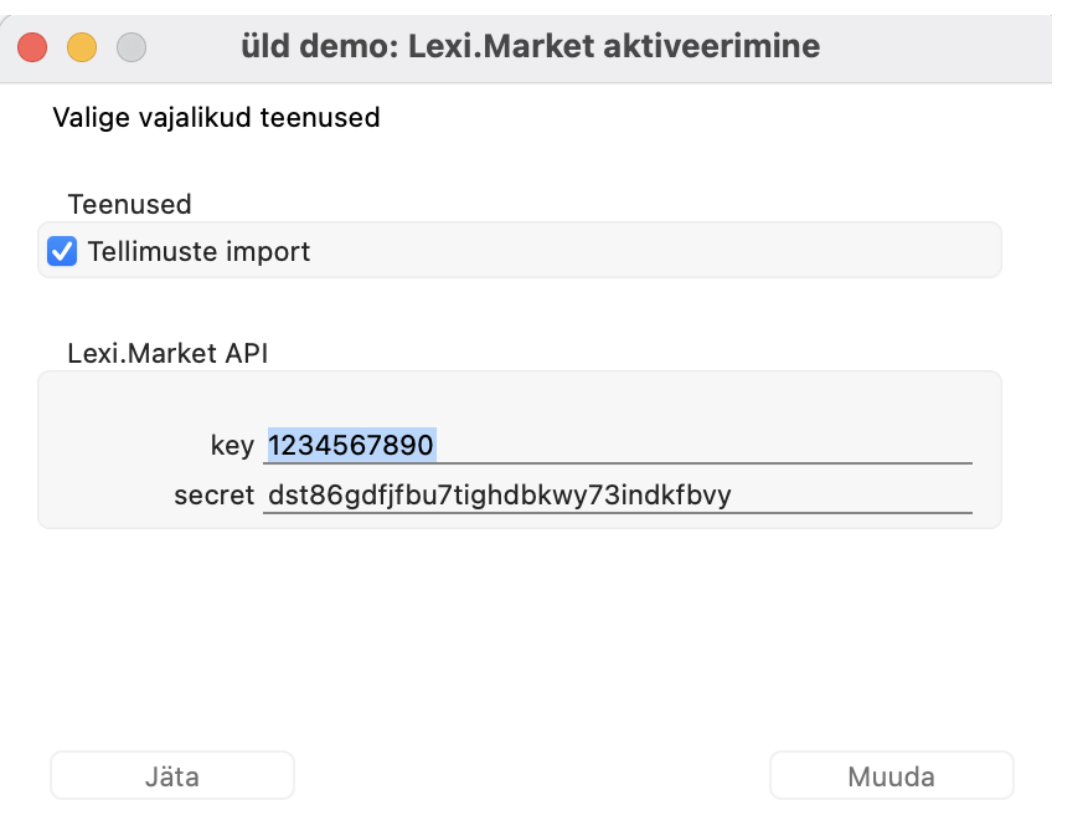

Lexi.Market API *key* ja *secret* on eeltäidetud kui need olid lisatud EDI API seadistusse. Peale aktiveerimist on moodulis Üldine > Seadistused > E-teenuste seadistused, vahelehel "Muud teenused" Lexi.Market rea peal nuppu "Muuda/Deaktiveeri".

Lexi.Market

Muuda/Deaktiveeri

Tellimused saabuvad moodulisse Müügihaldus > Registrid > Tellimused või kui esineb mingeid vigu siis moodulisse Logistika > Registrid > Vigased e-müügitellimused kus saab vead üle vaadata ja tellimuse koostada.

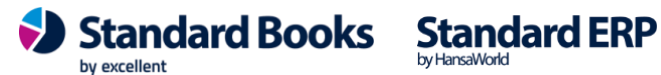

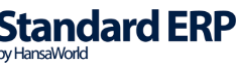

#### <span id="page-5-0"></span>Käsitsi tellimuste import

Kõikidel klientidel ei ole Lexi.Marketi paketis sees API liidese võimalust. Sellisel juhul saab tellimused eksportida Lexi.Market keskkonnast XML formaadis ja need on võimalik käsitsi Standard Booksi importida.

Moodulis Müügihaldus > Funktsioonid > Impordid > Tellimuste import – EDI, tuleb valida mumm "Lexi.Market" ja seejärel vajutada "Käivita". Programm laseb valida arvutisse eelnevalt salvestatud tellimuse XML faili ja impordib selle programmi. Imporditud tellimuse leiab moodulist Müügihaldus > Registrid > Tellimused või moodulist Logistika > Registrid > Vigased e-müügitellimused vastavalt "EDI API seadistused" tehtud valikutele.

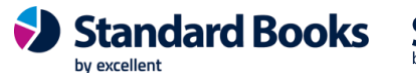

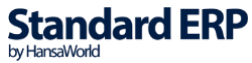